The Commonwealth of Kentucky

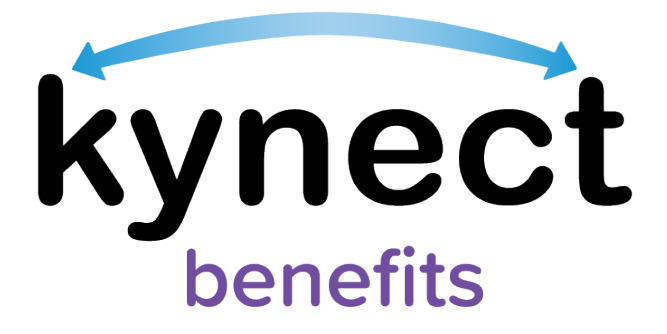

# **Quick Reference Guide Resident Dashboard**

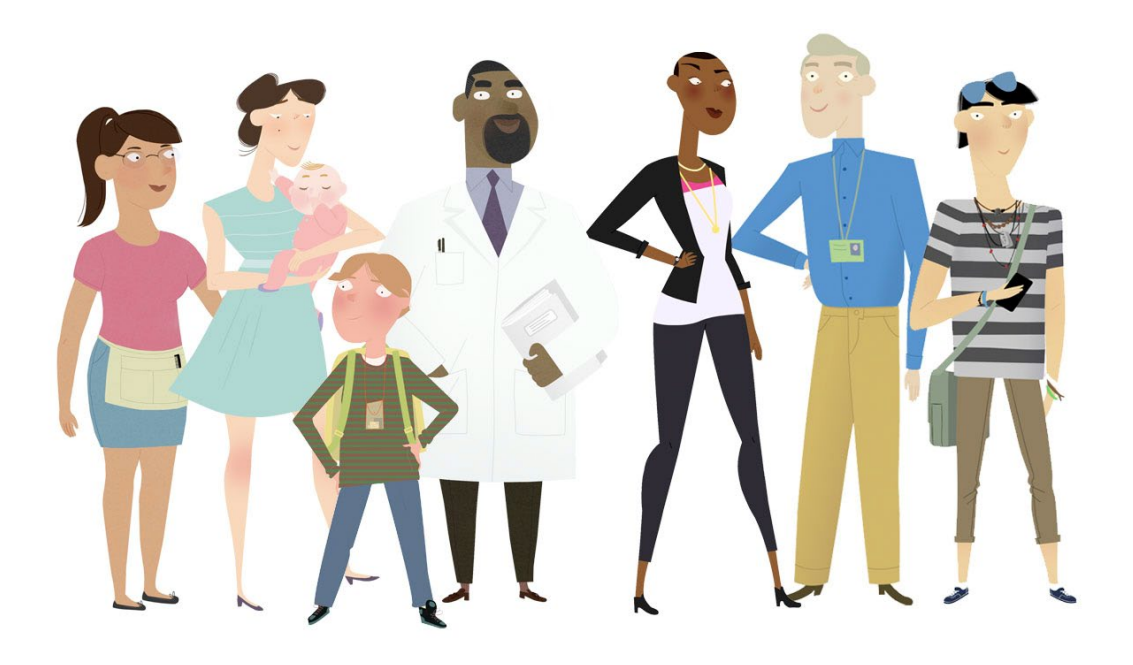

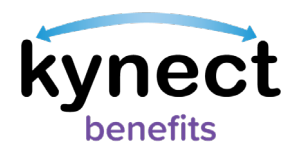

# **This Quick Reference Guide is designed to help Residents, kynectors, and other kynect benefits users complete the necessary steps to use the Resident Dashboard.**

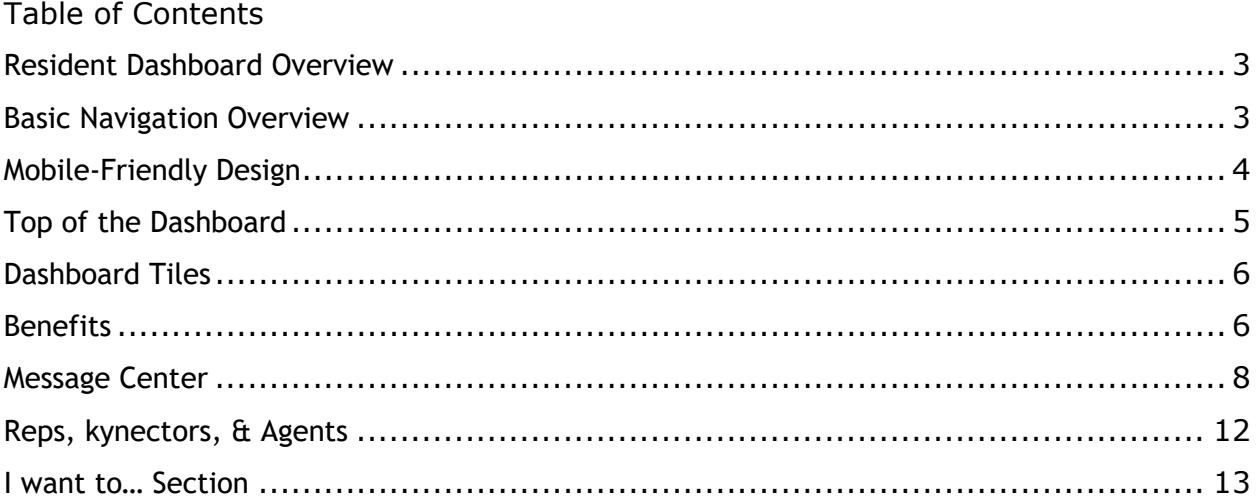

**Please Note**: Residents who still need help after referencing this Quick Reference Guide can call (**855) 459-6328** for additional assistance.

 $\bullet$ 

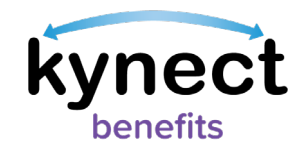

# <span id="page-2-0"></span>**Resident Dashboard Overview**

Residents use their Kentucky Online Gateway (KOG) account information to log into kynect benefits. Residents are presented with the **Resident Dashboard** when they log into kynect benefits. The Dashboard provides an overview of important benefits information.

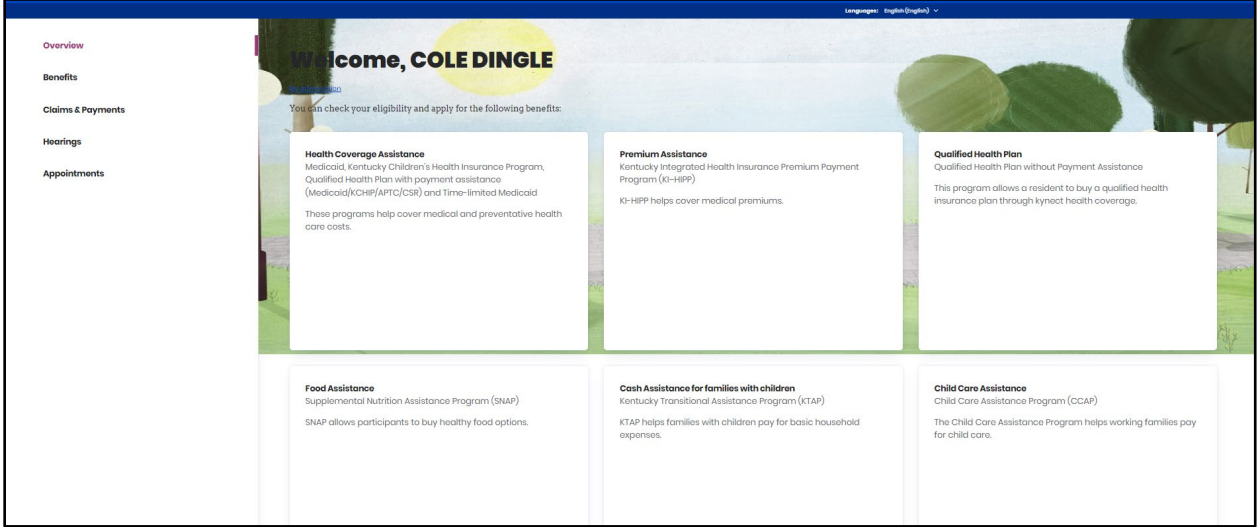

If the Resident is new to kynect benefits and does not have a case, the Dashboard displays a link to *Apply for Benefits* at the bottom of the page.

 Residents can also click **Prescreening Tool** to take a quick survey to see their household's potential eligibility.

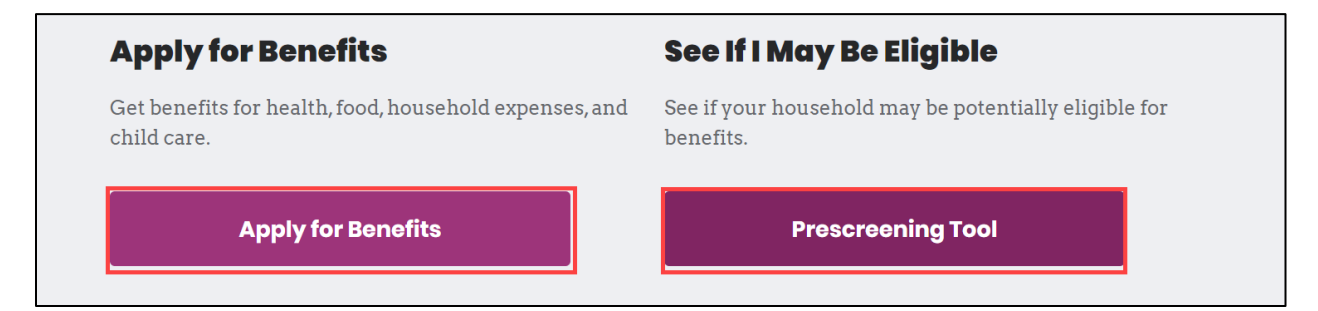

#### <span id="page-2-1"></span>**Basic Navigation Overview**

kynect benefits has two important features that help users navigate through the system.

- $\checkmark$  The Top Navigation Menu
- $\checkmark$  The Side Navigation Menu
- $\checkmark$  The top and side menus are found in the menu icon at the top left of the screen on a mobile device.

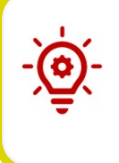

**Please Note**: After an application has been completed, the Dashboard displays the Benefits, Message Center, Health Plans (for Medicaid), and the Reps, kynectors, & Agents dashboard tiles. It also displays critical notifications near the top, and the *I want to…* section at the bottom.

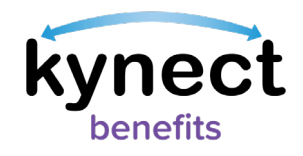

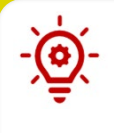

**Please Note:** The menu icon can be accessed from any screen while logged into kynect benefits on a mobile device. See the **Basic Navigation** Quick Reference Guide for more information.

# <span id="page-3-0"></span>**Mobile-Friendly Design**

kynect benefits has a new mobile friendly, mobile first design for easy connections to benefits and community resources. Residents, kynectors, and additional users can complete all the available actions in kynect benefits from any mobile device. Some of these actions include:

- $\checkmark$  Apply for Benefits
- $\checkmark$  Upload Documents
- $\checkmark$  Report a Change

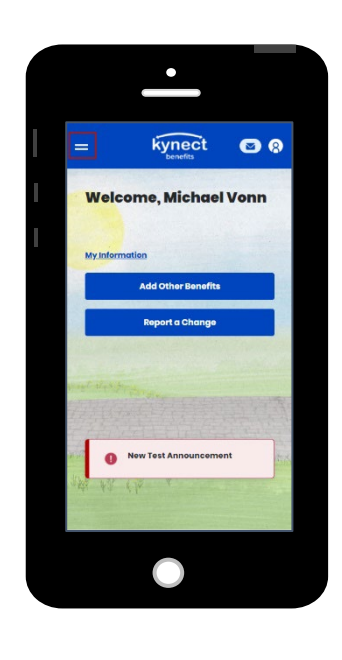

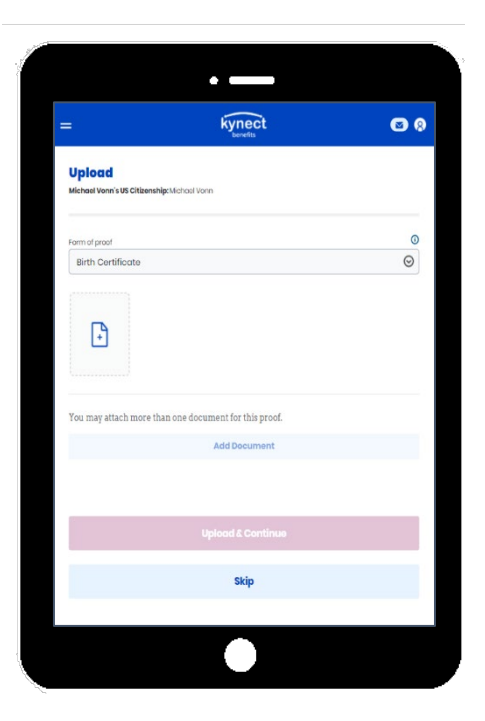

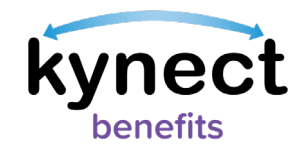

# <span id="page-4-0"></span>**Top of the Dashboard**

The top of the **Resident Dashboard** provides an overview of important benefits information, links to personal information, action buttons, and critical notifications and to-do items.

- Click **View My Information** to view the **My Info** page.
- Click **Apply for Benefits** at the bottom of the **Resident Dashboard** to start a new benefits application.
	- o This button changes to **Add Other Benefits** and is displayed at the top of the **Resident Dashboard** when a Resident has at least one active case.
	- o This button changes to **Continue Application** if there is a benefits application in progress.

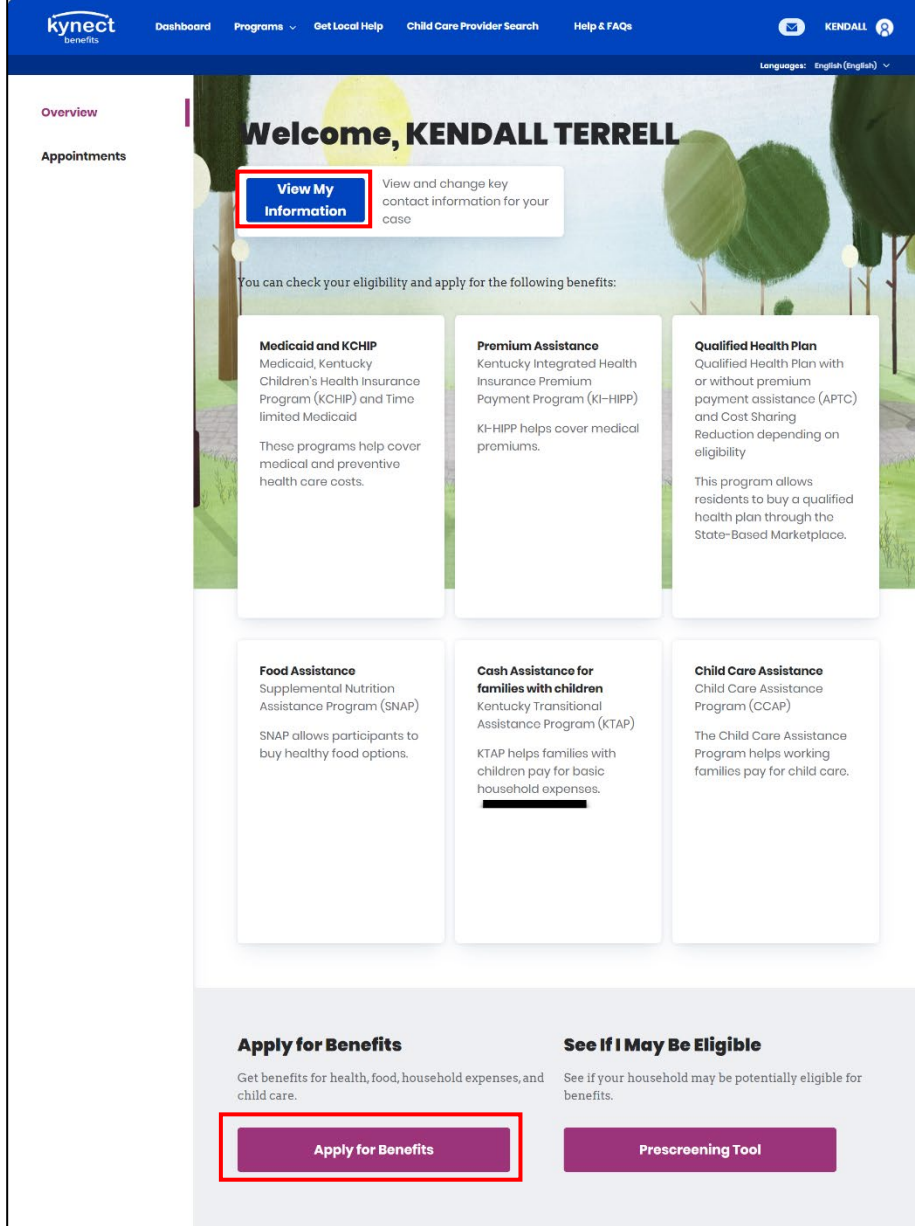

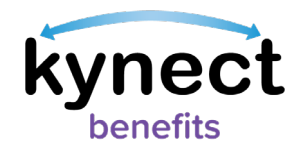

• View Announcements, Critical Notifications, and To-Do items when they appear.

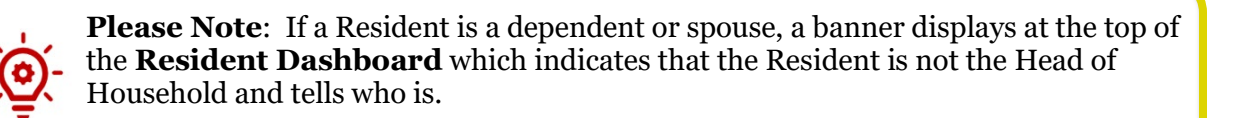

#### <span id="page-5-0"></span>**Dashboard Tiles**

After an application has been submitted, the **Resident Dashboard** displays the *Benefits*, *Message Center*, *Health Plans* (for Qualified Health Plans and Medicaid Plans), and the *Reps, kynectors, & Agents* dashboard tiles.

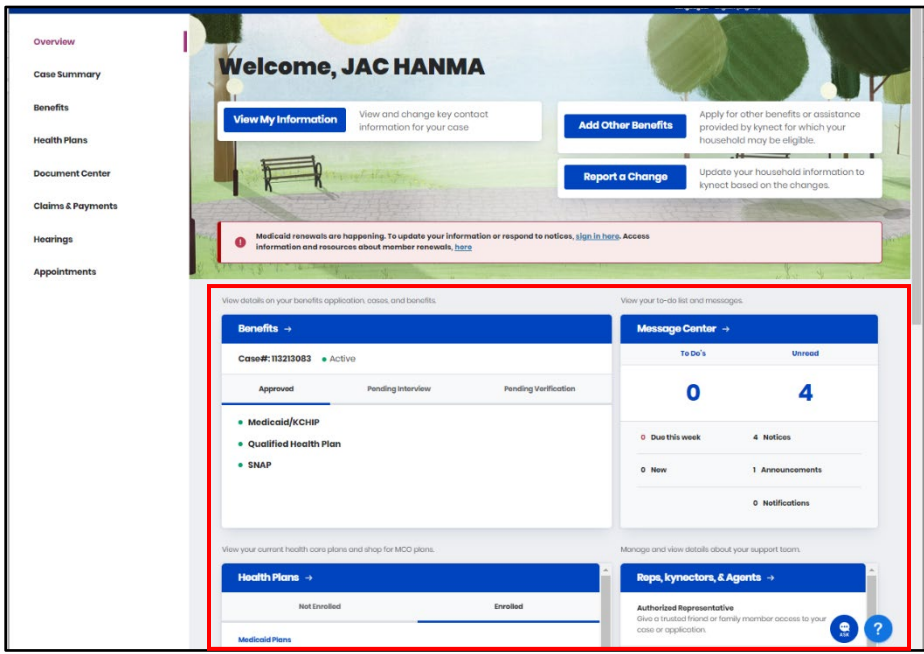

Below is additional information for each dashboard tile found in kynect benefits.

#### <span id="page-5-1"></span>**Benefits**

The *Benefits* tile displays the status of Resident benefits and their cases. The case statuses include active, pending, and inactive.

1. Click the *Benefits* tile from the **Resident Dashboard** to go to the **Benefits** module.

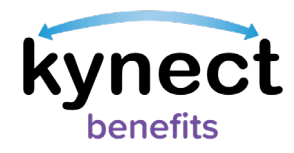

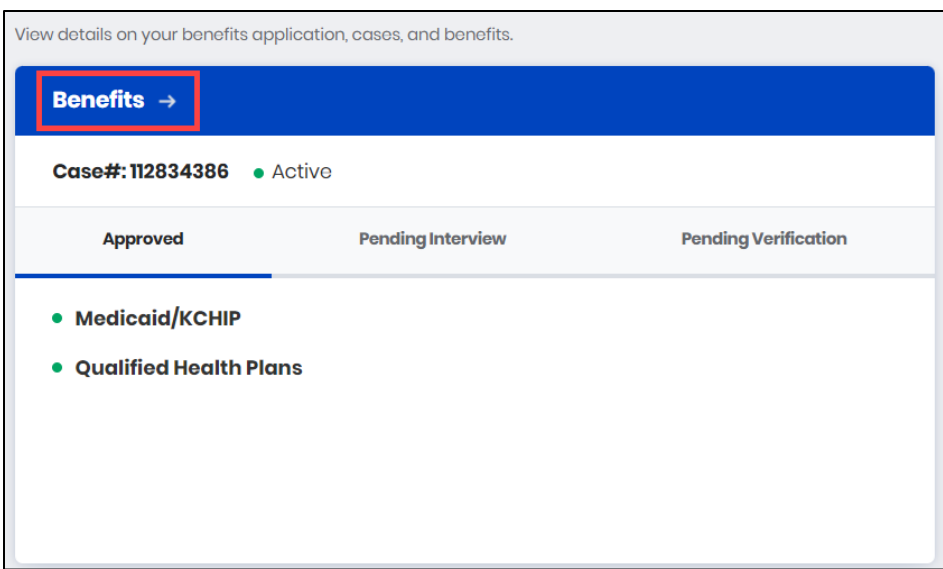

2. View and manage approved programs. Ensure that information is up-to-date as changes to information may affect benefits.

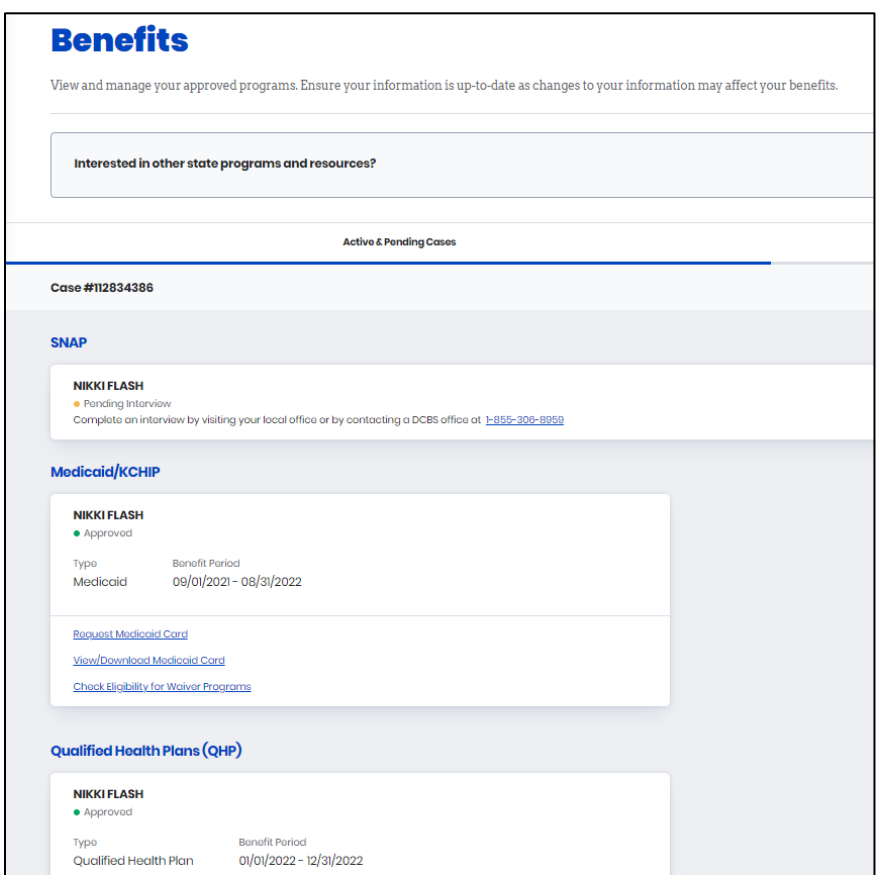

3. Click **Dashboard** on the top menu on a computer or in the menu button on a mobile device to return to the Dashboard.

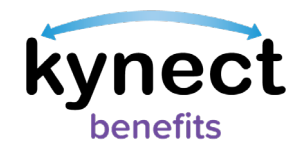

## <span id="page-7-0"></span>**Message Center**

The *Message Center* tile displays the number of *To Do's* and Unread messages to complete for the benefits application.

- *To Do's* that are new or due this week are displayed below the total To-Do number.
- Messages are divided by message type such as *Notices*, *Announcements*, and *Notifications*.
- 1. Click the *Message Center* tile to go to the Message Center.

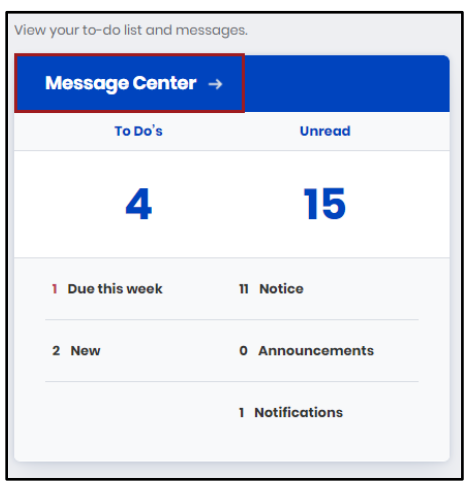

- 2. Click **Messages** to view messages about updates to benefits and important announcements.
- 3. Click **Notices** to view notices to see digital copies of mail sent to Residents.

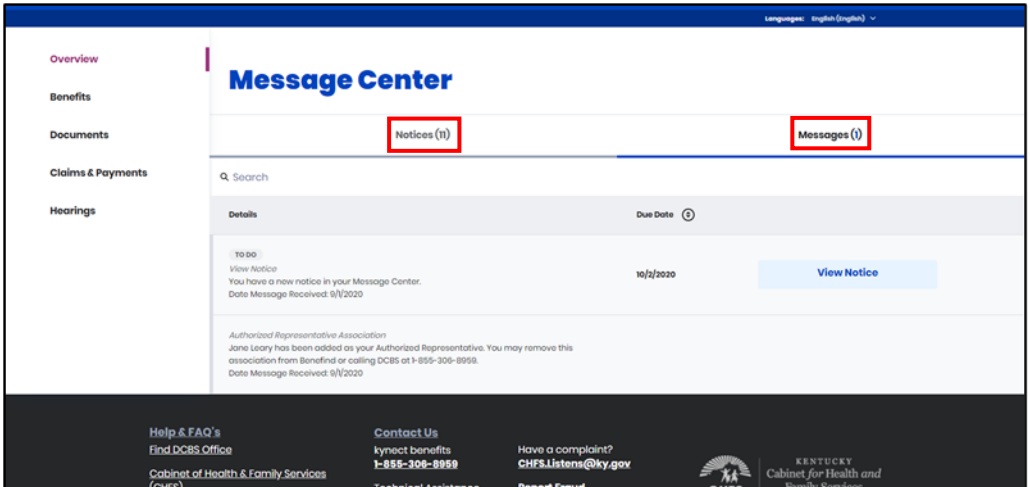

4. Click **Dashboard** on the top menu to return to the **Resident Dashboard**.

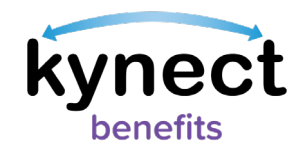

The Message Center Notices table is sorted by the most recent Date Generated to the oldest Date Generated. The table displays 10 records per page– Residents can use the pagination at the bottom of the table and select a new page number or Next to see more Notices. Residents can filter *Notices* by *Notice Type*, *Name*, *Case/Application Number*, *Action Due by Date*, and *Date Generated*.

**Please Note**: The Message Center Notices tab displays the 100 most recent notices by default. To view more, Residents can select the "here" hyperlink.

Below are the steps to select and apply filters on the Notices table, if desired.

- 1. Click **Notices** to view **Notices**.
- 2. Click **Filter** to view **Filter** options. Select from the following Filter options to narrow down the results.

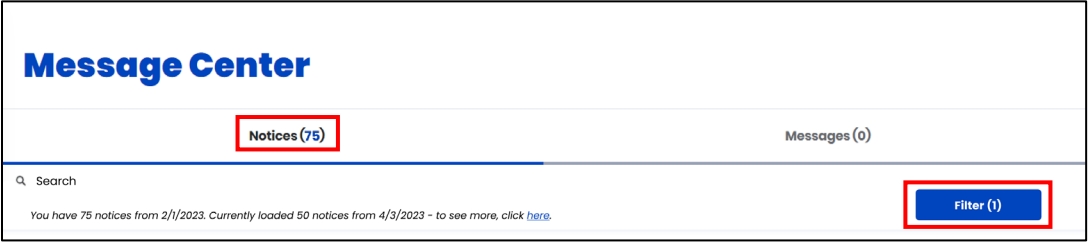

a. Under **Notice Type**, select one or more options: **Request for Information**, **Notice of Eligibility**, **1095 Tax Form**, **Claims Establishment**, **Disqualification Notice**, **Hearings**, or **Other**.

**Please Note**: The following Hearing types will be filtered if the user selects hearings: Recommended Order, Final Order, Notice of Hearings. The Other notice type filters all other types of notices that do not fall under the above categories in the current record set.

- b. Under **Action Due By Date**,
	- i. Enter the **Start Date** or click the calendar icon and select a **Start Date**.
	- ii. Enter the **End Date** or click the calendar icon and select an **End Date**.
- c. Under **Date Generated**,
	- i. Enter the **Start Date** or click the calendar icon and select a **Start Date**.
	- ii. Enter the **End Date** or click the calendar icon and select an **End Date**.

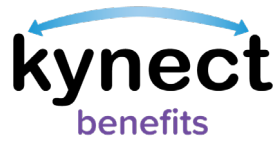

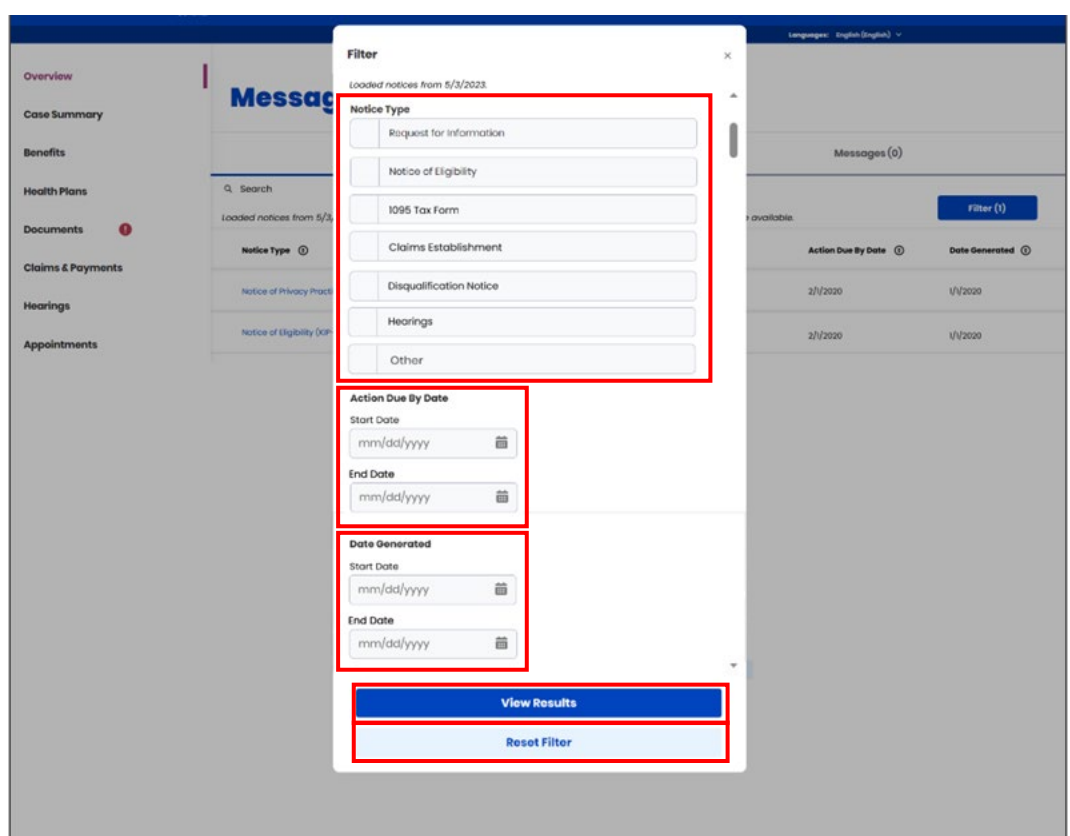

**Please Note**: Click **View Results** to view the Notices associated with the selected filters. Click **Reset Filter** to remove all selected filters.

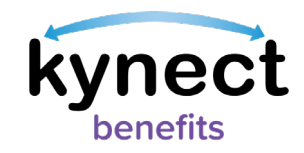

#### Health Plans

The *Health Plans* tile displays for individuals that have applied for Medicaid/KCHIP or a Qualified Health Plan (QHP) and have the option to enroll in a health care plan with a Managed Care Organization (MCO). The *Health Plans* tile displays the health care plan enrollment status for individuals in the household. The tab options include: *Not Enrolled* and *Enrolled* Residents.

Below are the steps to Request an MCO Change.

1. Click the **Health Plans** tile or **Enrollment Manager** to go to the **Enrollment Manager** module.

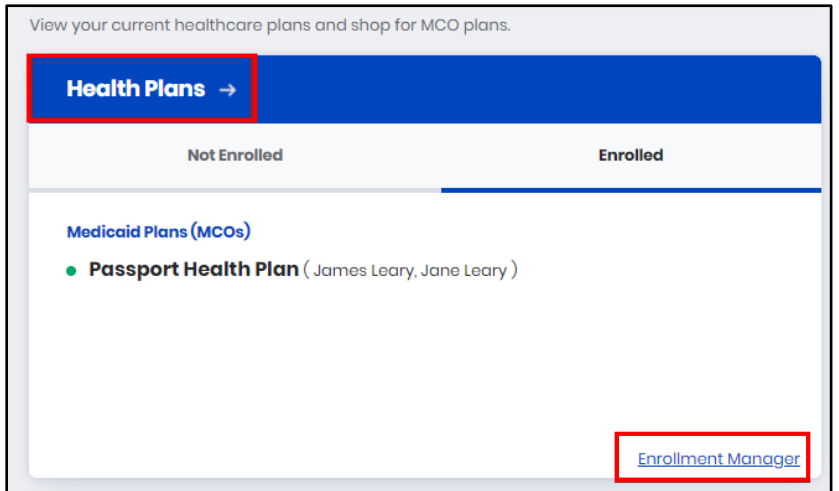

- 2. Click **Request MCO Change** to start the process to request a change in a Resident's Managed Care Organization (MCOs).
- 3. Click **View MCO History** to view past MCO enrollment history.
- 4. Click **Back to Dashboard** to return to the **Resident Dashboard**.

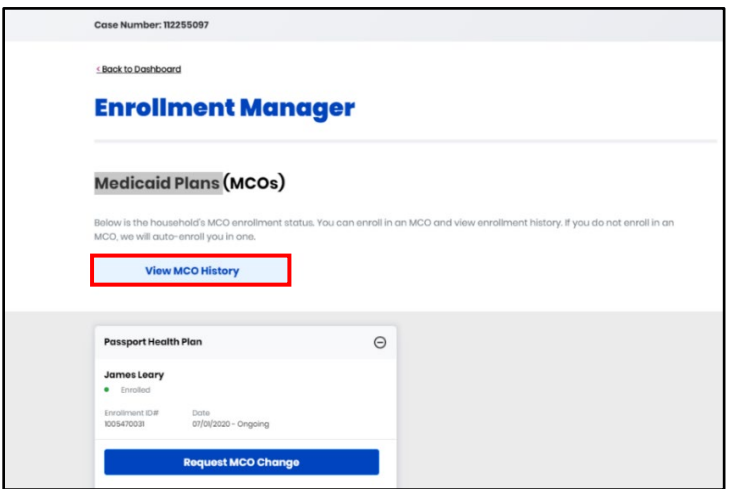

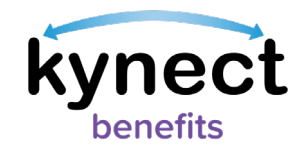

# <span id="page-11-0"></span>**Reps, kynectors, & Agents**

The *Reps, kynectors, & Agents* tile connects Residents to their support team that can help them apply for and receive benefits. Residents can click either the **Authorized Representative**, **kynector**, or **Insurance Agent** links to view and manage the support role associations. If Residents have added any of these roles, this information is displayed here.

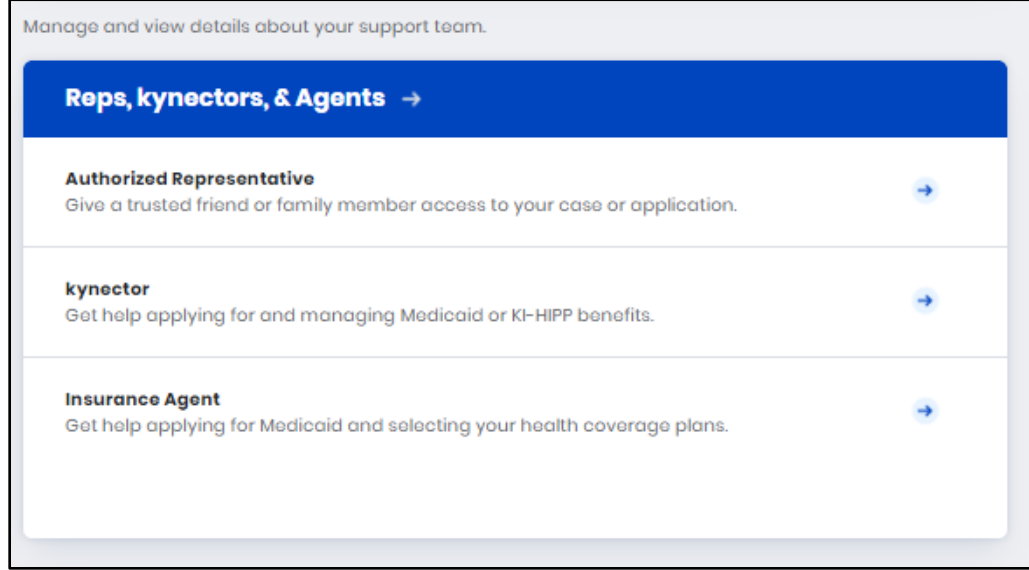

- $\checkmark$  Authorized Representatives are a family member, a family friend, or other trusted individual who can access a Resident's case or application.
- $\checkmark$  kynectors help Residents apply for Qualified Health Plans (QHP), Medicaid, KI-HIPP, SNAP, and/or the Child Care Assistance Program (CCAP).
- $\checkmark$  Insurance Agents help select health coverage plans.

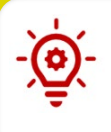

**Please Note**: See the **Add, Edit, and Remove an Authorized Representative** and **Adding and Removing kynectors and Agents** Quick Reference Guide for step by step instructions to complete these processes.

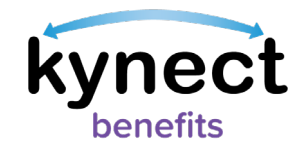

# <span id="page-12-0"></span>**I want to… Section**

The *I want to…* section is located at the bottom of the **Resident Dashboard**. This section was created to connect Residents to specific actions within kynect benefits. The options that appear in the *I want to…* section are program and role specific.

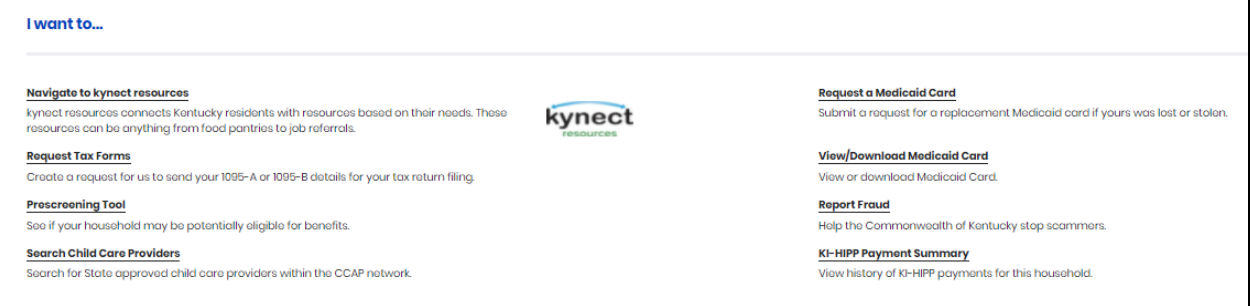

The *I want to…* section may include links to the following actions:

- Navigate to kynect resources.
- Request Tax Forms.
- Prescreening Tool.
- Search Child Care Providers.
- Request a Medicaid Card.
- View/Download Medicaid Card.
- Report Fraud.
- KI-HIPP Payment Summary.

**Please Note**: Fraud is defined as an intentional deception or intentional misrepresentation made by a person with the knowledge that this deception could result in authorized personal benefit. This includes abuse of the Medicaid Programs.

Reported fraud is investigated by the Office of the Inspector General. It is encouraged that as much information is provided about the suspected fraud as possible. For additional questions related to fraud, please call **(800) 372-2970**